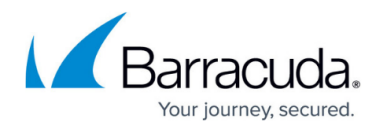

# **How to Set Up Barracuda Earth**

#### <https://campus.barracuda.com/doc/96026444/>

Create a separate administrative account that lets an admin user view the Barracuda Firewall Control Center Status Map. This user must have access to all ranges and clusters for the VPN tunnels to be monitored in Barracuda Earth. You must also add and configure the systems that you want to monitor on the Barracuda Firewall Control Center. After setting up permissions and firewall systems, download Barracuda Earth from your [Barracuda Networks Account](https://login.barracudanetworks.com/auth/login/), install it, and configure the Barracuda Earth settings.

### **Before You Begin**

You must use the VPN GTI Editor to create the VPN tunnels for Barracuda Earth to be able to retrieve the settings. For more information, see [GTI Editor.](http://campus.barracuda.com/doc/96026451/) When configuring the tunnel settings, ensure that you disable **Hide in Barracuda Earth** in the **GTI settings** section.

#### **Step 1. Create an Administrative User**

- 1. Go to **CONFIGURATION > Configuration Tree > Multi-Range > Global Settings > Administrative Roles**.
- 2. Click **Lock**.
- 3. In the **Roles** table, add a new entry for the new administrative role.
- 4. Enter a number for the role in the **Name** field and click **OK**. The **Roles** window opens.
- 5. Enter a descriptive name for the role in the **Name** field and click **OK**. For example, NGEarth*.*
- 6. In the **CC Control Module** section, select the **Access to CC Control** check box.
- 7. Click **Set** next to **CC Control Permission**,
- 8. In the **CC Control Permissions** section, select the **Show Map** check box.
- 9. Click **OK**.
- 10. Click **Send Changes** and **Activate**.

You can now assign the administrative role to your Barracuda Earth admin user.

- 1. Create a user account as described in [How to Configure Administrative Profiles](http://campus.barracuda.com/doc/96026465/) .
- 2. In the **Roles** section, select the new role. E.g., **NGEarth**.

The user must have access rights to all ranges and clusters displayed in Barracuda Earth.

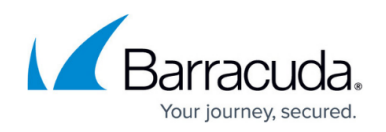

#### **Step 2. Add a Barracuda CloudGen Firewall**

- 1. Go to **CONFIGURATION > Configuration Tree > Multi-Range >** *your range > your cluster > your box* **> Properties**.
- 2. In the left menu, select **Geo Location**.
- 3. Click **Lock**.
- 4. Specify the location of the system in the **Location Specific Settings** section.
- 5. Enter the **GPS Coordinates** for where the system is located.
- 6. In the **NG Earth Integration** section, enable **Include in Barracuda Earth**.
- 7. Click **Send Changes** and **Activate**.

You can now install and configure Barracuda Earth.

#### **Step 3. Install and Configure Barracuda Earth**

Download Barracuda Earth from your [Barracuda Networks Account](https://login.barracudanetworks.com/auth/login/) and install it on your Windows host. This creates two applications in your **Start > Barracuda Earth** folder:

- **Barracuda Earth** The application itself to view and monitor VPN tunnels.
- **Barracuda Earth Settings** The application to configure Barracuda Earth settings.

To configure Barracuda Earth,

- 1. Right-click the **Barracuda Earth Settings** application.
- 2. Select **Run as administrator**.
- 3. Edit the settings in the following sections:
	- 1. **Graphics** The settings for your video card requirements and select the information that you want to view with Barracuda Earth.
	- 2. **Connection to Control Center** The information that is required for Barracuda Earth to successfully connect to and gather information from the Barracuda Firewall Control Center.

For more information on these settings, see the **Barracuda Earth Settings** section in [Barracuda Earth](http://campus.barracuda.com/doc/96026443/).

Due to a bug in the current version of Barracuda Earth, the login information must be added to the ini file directly. The ini file can be found in the Barracuda Earth directory.

For a presentation or if you are not using the Barracuda Firewall Control Center, use **Demo Mode**. Deactivate this mode if you want to use a real environment.

- 4. Click **Apply**.
- 5. Click **OK**.

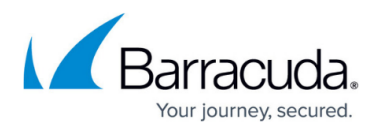

After setting up and configuring Barracuda Earth, it is ready to be used. To access the Barracuda Earth interface, launch the **Barracuda Earth** application.

## Barracuda CloudGen Firewall

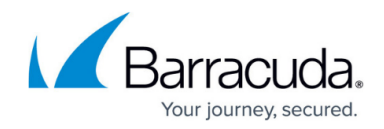

© Barracuda Networks Inc., 2024 The information contained within this document is confidential and proprietary to Barracuda Networks Inc. No portion of this document may be copied, distributed, publicized or used for other than internal documentary purposes without the written consent of an official representative of Barracuda Networks Inc. All specifications are subject to change without notice. Barracuda Networks Inc. assumes no responsibility for any inaccuracies in this document. Barracuda Networks Inc. reserves the right to change, modify, transfer, or otherwise revise this publication without notice.